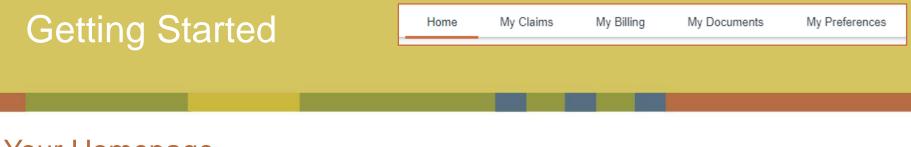

## Your Homepage

After successfully logging in, you will be greeted by your homepage. From here, you can view all active policies, contact HMI / Kings, or launch other activities. Throughout your time in Optim, your location will be indicated by a small orange bar under the tab you are viewing. In this example, the tab is highlighting your "Home" which displays the homepage.

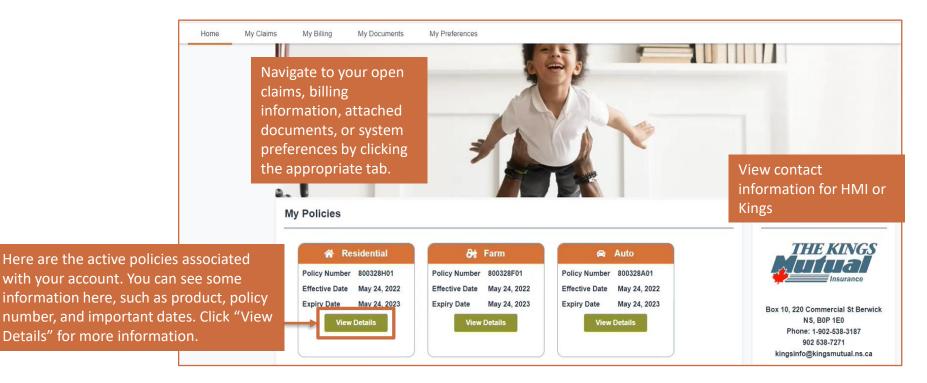

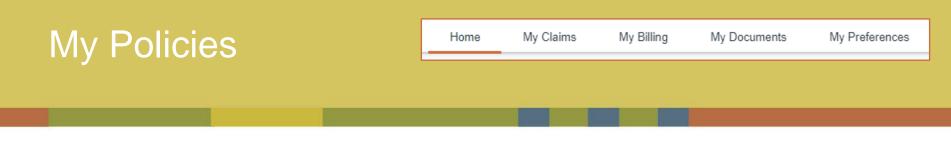

## **Policy Details**

When "View Details" is selected on an active policy listed on the Homepage, the details of the policy will open. From this page, you can send messages to your Broker, the Underwriter, view all policy details, add documents, view payment information, and make some changes to the active policy.

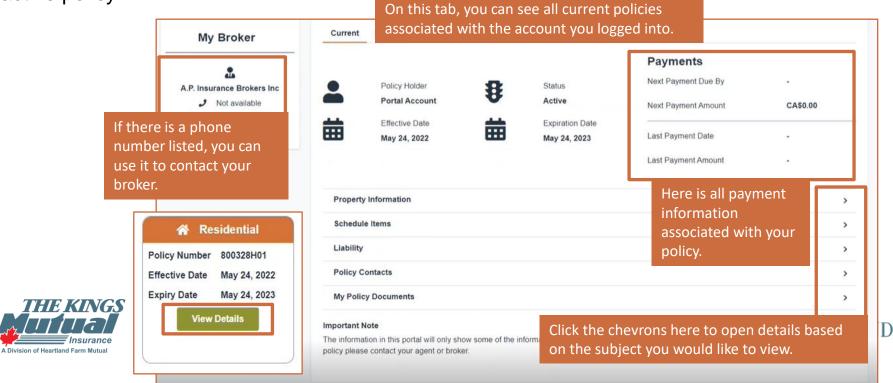

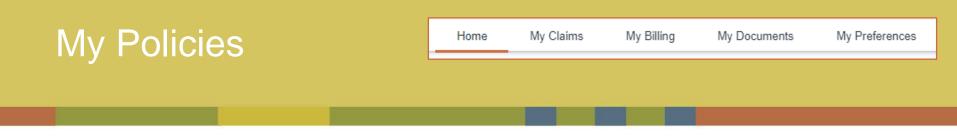

## Adding New Documents to a Policy

To add additional documentation to a selected policy, click the chevron to the right of "My Policy Documents." Here, you can see all documents already associated with the policy. You can drag and drop files from your desktop or use the file selector to upload additional files.

| Residential Information                                                                                             |                                                                                                    | >                         |                                                                         |
|----------------------------------------------------------------------------------------------------|----------------------------------------------------------------------------------------------------|---------------------------|-------------------------------------------------------------------------|
| Farm Information                                                                                                    |                                                                                                    | >                         |                                                                         |
| Liability                                                                                                    |                                                                                                    | >                         |                                                                         |
| Policy Contacts                                                                                                    |                                                                                                    |                           | the Chevron here<br>our selected policy                                 |
| My Policy Documents                                                                                                 |                                                                                                    |                           | e. Before uploading a<br>ument, insure the                              |
| Important Note<br>The information in this portal will only show some<br>policy please contact your agent or broker. | e of the information about your policy. If you have any questions about what you see                     | polic                     | cy selected is correct.<br>If you wish to download<br>documents already |
|                                                                                                    |                                                                                                    | olicy Reinstatement Packa | attached to your policy,<br>click here on each                          |
| or                                                                                                    | rag and Drop your document here to upload,<br>r use the "Upload File" button to open the<br>le selector. | Drag and drop files       |                                                                         |